## **MANUAL PROCESO DE ADMISIÓN ESTUDIANTES DE POSTGRADO Y EDUCACIÓN CONTINUA**

El nuevo link del proceso de admisión se encuentra en la intranet de Postgrado www.dpi.udp.cl, en sección Procesos Académicos en apartado 'Aceptación de Estudiantes'.

Se desplegará la página donde se deberá ingresar el Usuario (mismo del SGU) y clave (consultar en mesa de ayuda por: clave genexus) así podrá acceder al Módulo de admisión.

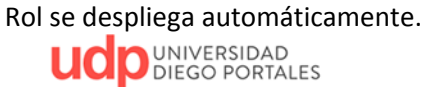

Módulo de Admisión

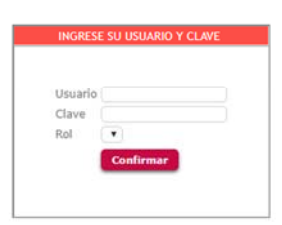

*Observación:* es importante que cuando ingrese Usuario y Clave, valide que se llene el campo ROL antes de presionar el botón confirmar

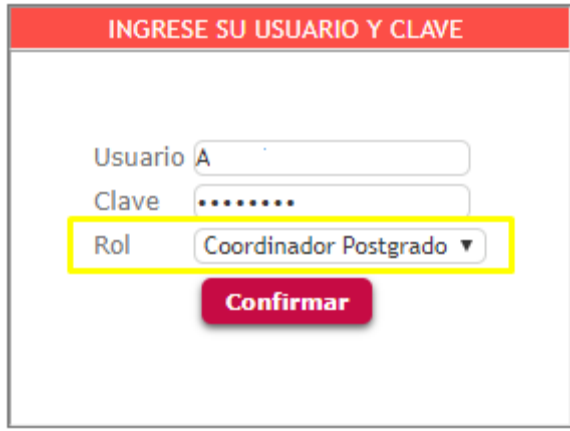

Dentro del módulo se encuentran las pestañas de Administración (de programas y cursos) y de Gestión.

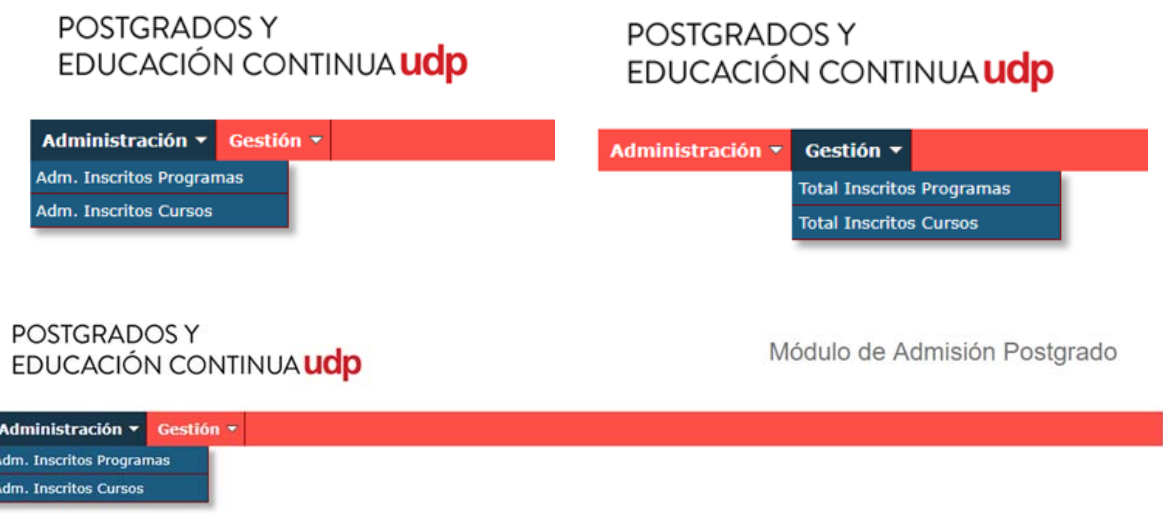

En el ingreso a la *Adm. Inscritos Programas*, se mostrará en pantalla solo los programas que están asignados al usuario.

En el banner superior se permite filtrar, por clase de plan, año y por el nombre del programa.

 $\frac{1}{2}$ 

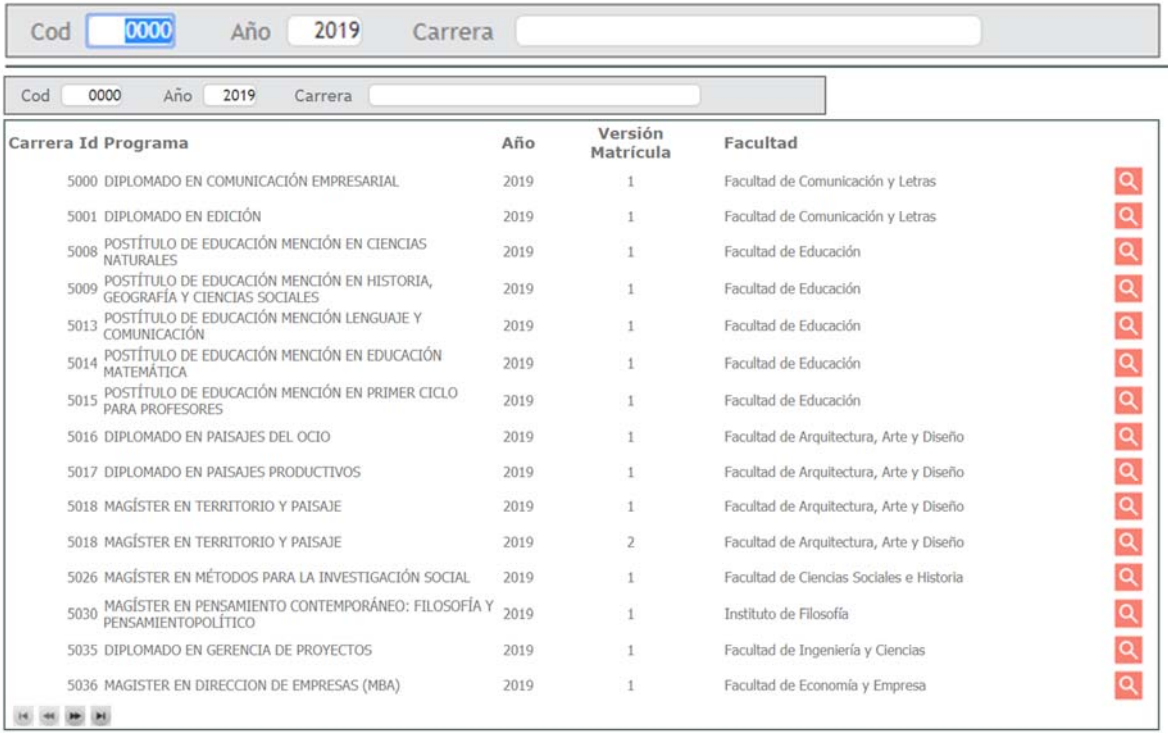

Al seleccionar la lupa se desplegará el listado de estudiantes que han completado el formulario de inscripción que se encuentra en www.postgrados.udp.cl

 *Se recuerda que el formulario se despliega cuando el programa es declarado para admisión en SAP en base a la información entregada a la DGPEC por cada unidad académica.*

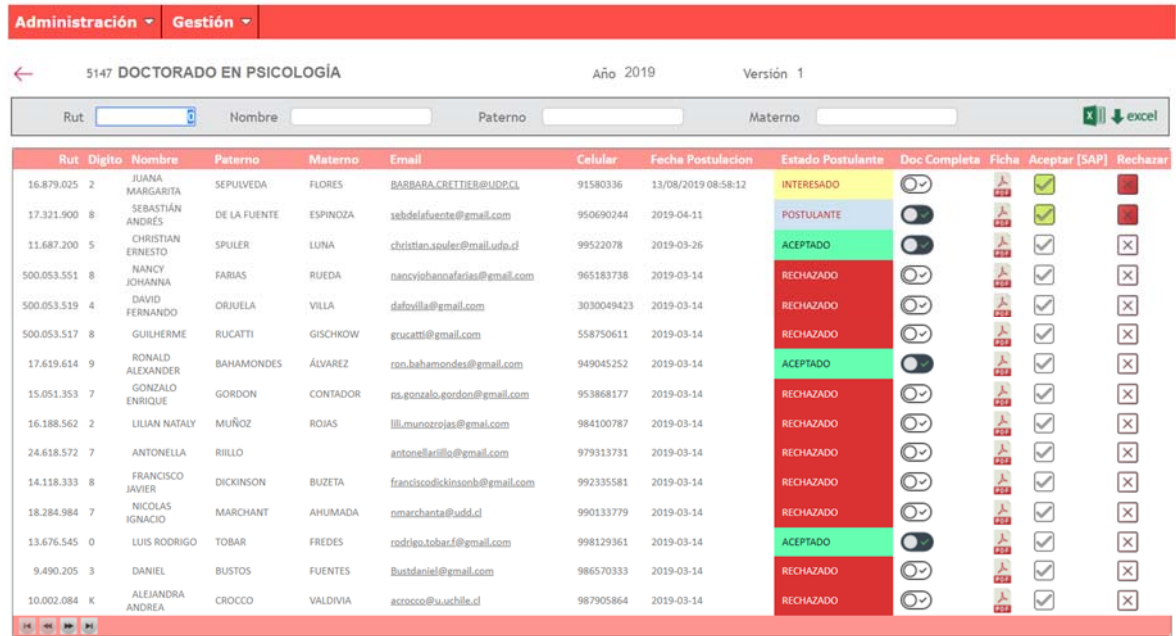

Para una mejor gestión, la información del listado de estudiantes puede ser descargada en Excel

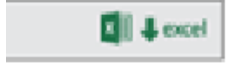

Puede visualizar la información ingresada por cada estudiante seleccionando el ícono PDF

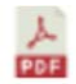

Imagen información de estudiante

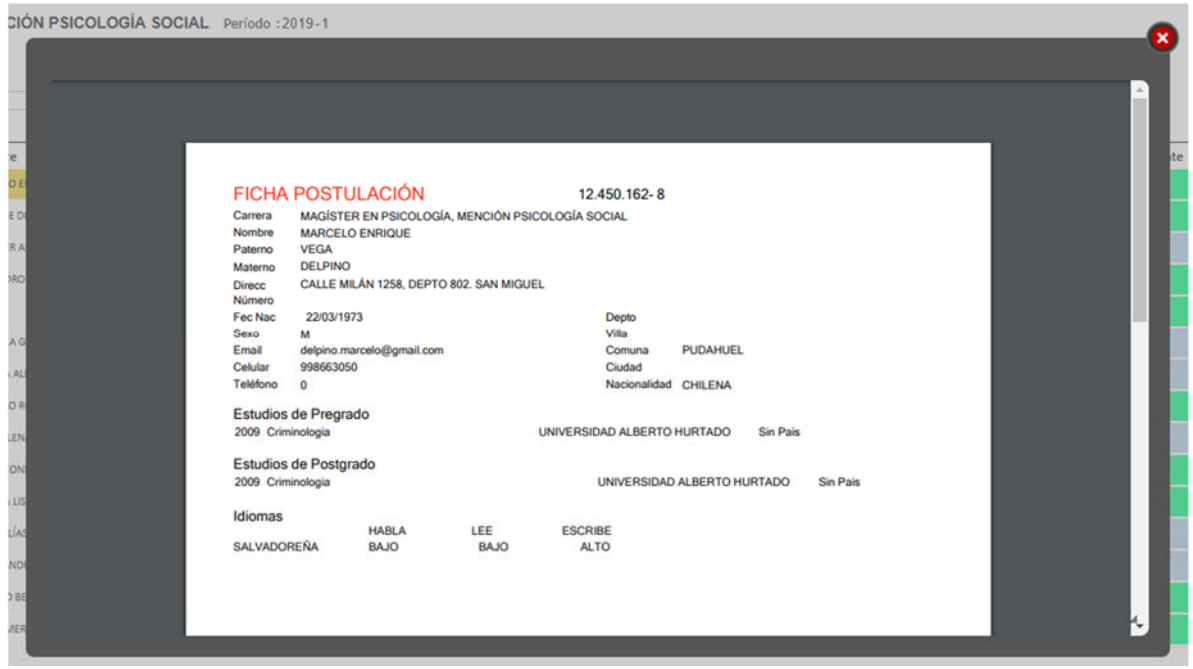

Para realizar la gestión del proceso de admisión, los posibles estados de los estudiantes son:

- Interesado
- Postulante
- Aceptado/Rechazado

Todo estudiante que completa su inscripción, se considera en estado INTERESADO.

La unidad académica (UA) deberá contactarse con los interesados y solicitar los documentos requeridos para el proceso de admisión. Una vez que la UA recibe los documentos puede marcar el check de documentación completa  $\mathbb{C}$ , cambiando su estado a POSTULANTE.

 *El sistema no permite aceptar a estudiantes sin el check activado de documentación completa.*

Luego del proceso de selección, la UA deberá aceptar o rechazar *a todos* los estudiantes en estado POSTULANTE.

Una vez que se acepta a un estudiante en el sistema, se crea en SAP al estudiante y la admisión e inscripcion al plan de estudio en el que fue aceptado.

 *Recuerde revisar en el sistema SAP la correcta creación del estudiante y de sus inscripciones antes de enviar documentos a la Dirección de Matrícula.*

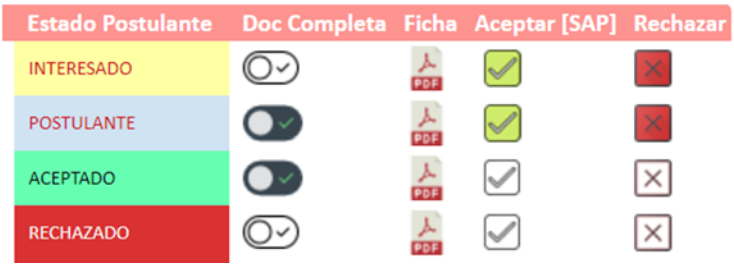

*La Imagen muestra los estados de los estudiantes desde el momento que se inscriben hasta ser aceptados o rechazados.*

En el ingreso a la *Adm. Inscritos Cursos*, se mostrará en pantalla solo los cursos de formación continua que están asignados al usuario.

La información que se despliega para los cursos FOCO y el proceso de aceptación/rechazo –que se traduce en la creación de estudiantes en SAP) es igual al proceso ya descrito en *Adm. Inscritos Programas.*

 *Recuerde revisar en el sistema SAP la correcta creación del estudiante. La UA debe inscribir el curso FOCO al estudiante antes de enviar documentos a la Dirección de Matrícula.*

POSTGRADOS Y EDUCACIÓN CONTINUA UD

Módulo de Admisión Postgrado

Administración \* Gestión \* **Total Inscritos Programas Total Inscritos Cursos** 

Para obtener información personal del total de estudiantes que están interesados en un programa o en curso de formación continua, puede ingresar a *Total Inscritos Programas* y/o Cursos donde se despliega la información de los estudiantes que llenaron el formulario. Esta información se puede filtra por Rut, Programa, año, Versión matricula y se puede descargar en Excel.

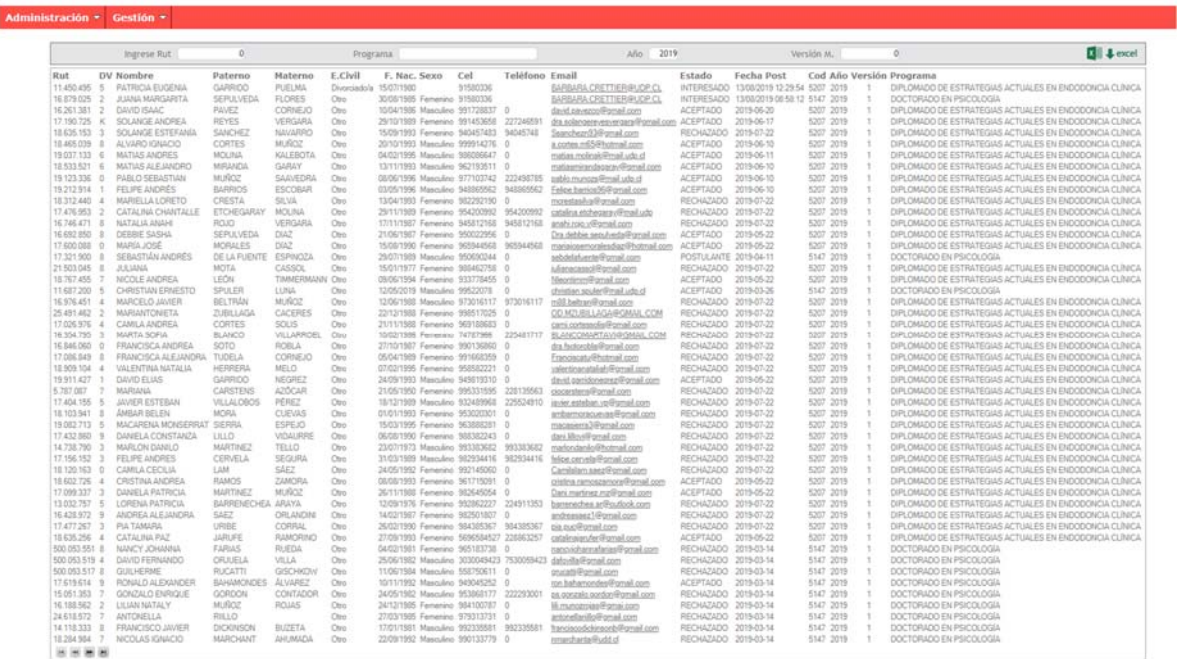